# **Inserire il dato di Diploma mancante**

**L'inserimento del dato del** *diploma di maturità* **è propedeutico all'iscrizione ai corsi** *SCEGLI IL CORSO cliccando* **sulla matita***:*

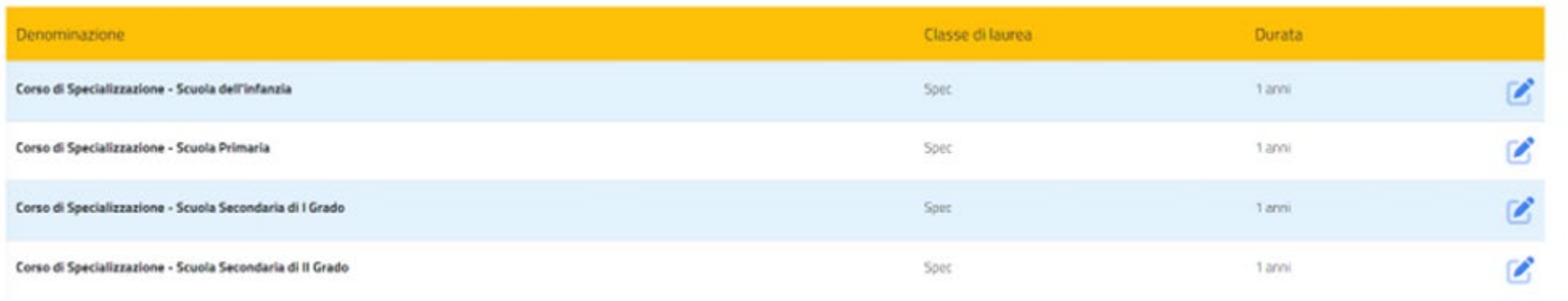

#### Seleziona la tipologia di immatricolazione

O Immatricolazione

O Immatricolazione per trasferimento da un altro ateneo

O Immatricolazione con abbreviazione per titolo già conseguito

O Immatricolazione con riconoscimento esami a seguito di rinuncia

- O Immatricolazione con riconoscimento esami a seguito di decadenza
- © Immatricolazione con abbreviazione di carriera

Compare il pop-up a sinistra che propone 6 possibili scelte. In questo caso, sono abilitate solo due opzioni e la scelta dell'una esclude l'altra:

# 1) **Immatricolazione**

#### oppure

2) **Immatricolazione con abbreviazione per titolo già conseguito**

**CONFERMA** 

#### PER INSERIRE I DATI DEL **DIPLOMA DI SCUOLA SUPERIORE:**

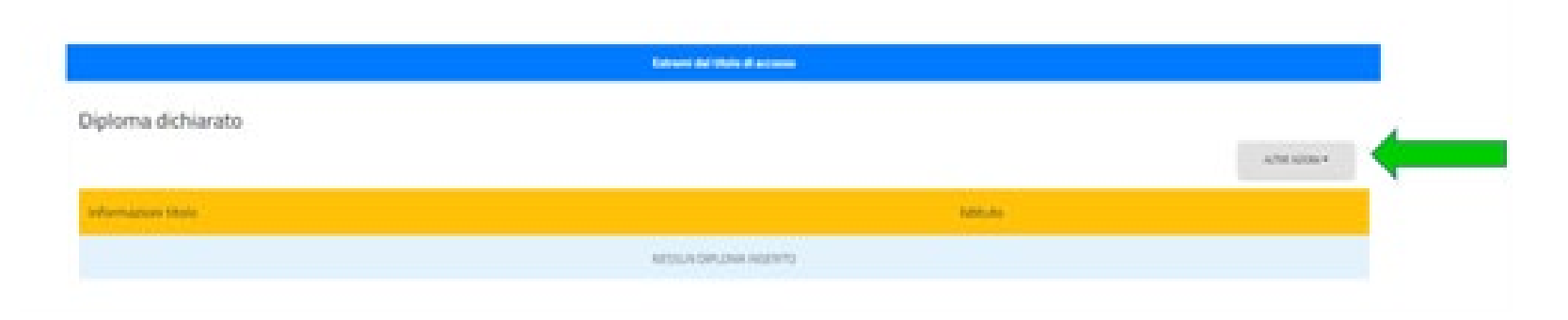

#### SELEZIONA **ALTRE AZIONI - AGGIUNGI TITOLO:**

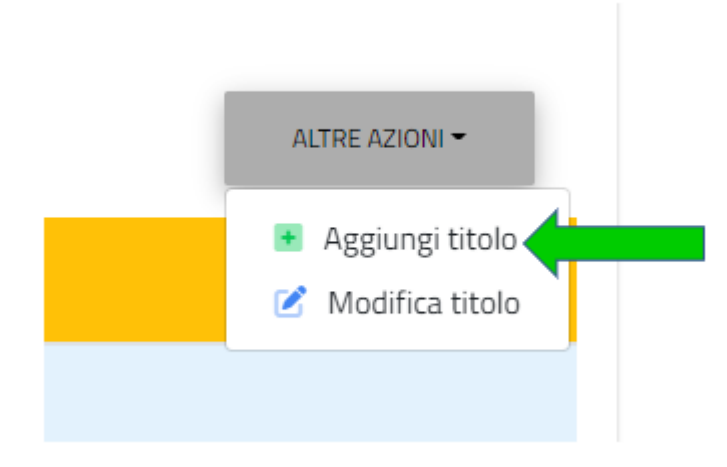

### DEVI INSERIRE LA DENOMINAZIONE DELL'ISTITUTO **DIGITANDO LE PRIME 3 LETTERE DEL NOME DELL'ISTITUTO**, IL SISTEMA COMINCERA' A CERCARE IL NOME IN BANCA DATI**:**

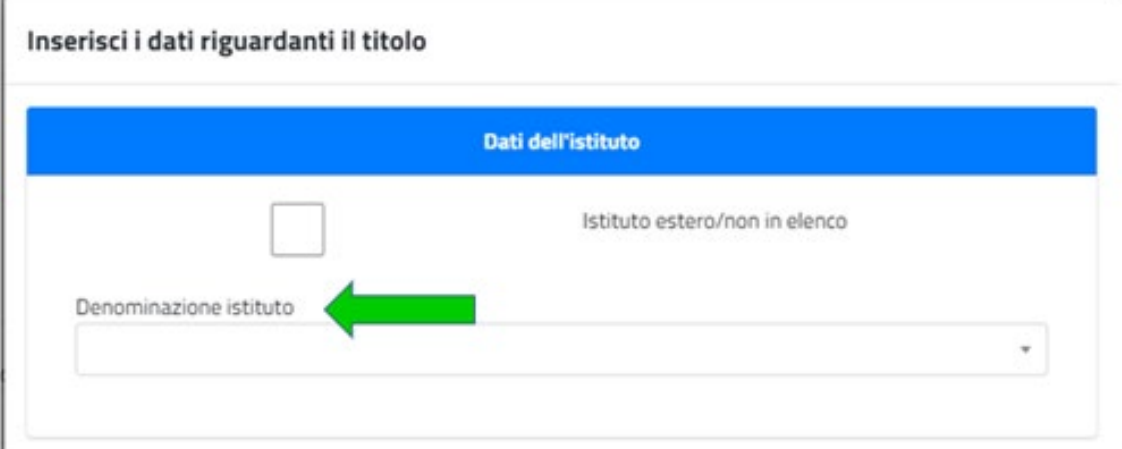

**DIGITATE LE PRIME 3 LETTERE DEL NOME DELL'ISTITUTO** E DAI TEMPO AL SISTEMA DI COMPLETARE L'OPERAZIONE DI RICERCA IN BANCA DATI (SEARCHING):

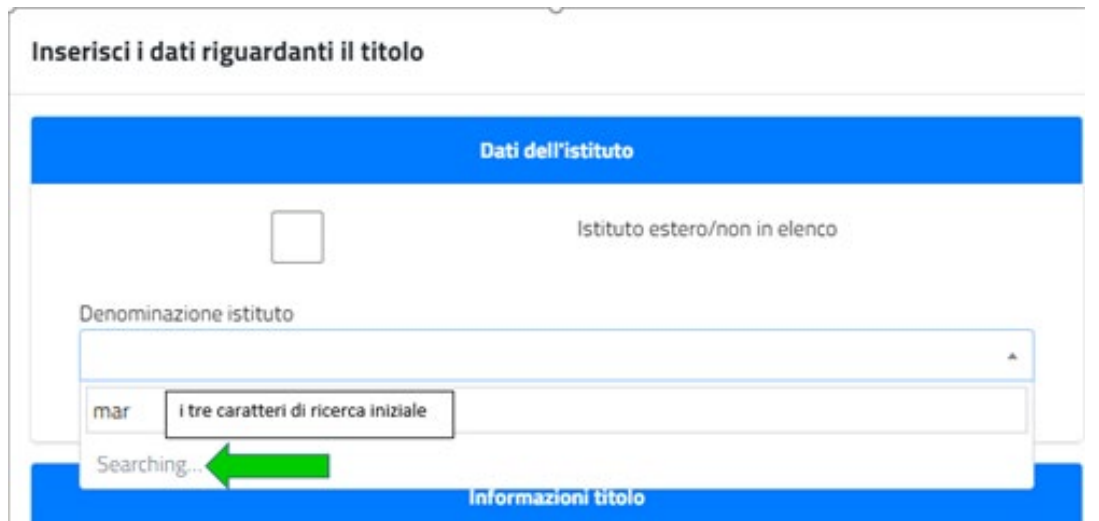

## SI APRE IL MENU A TENDINA CHE MOSTRA TUTTE LE OPZIONI POSSIBILI, PROPORZIONALI ALLA DIMENSIONE DELLA BARRA LATERALE:

Inserisci i dati riguardanti il titolo

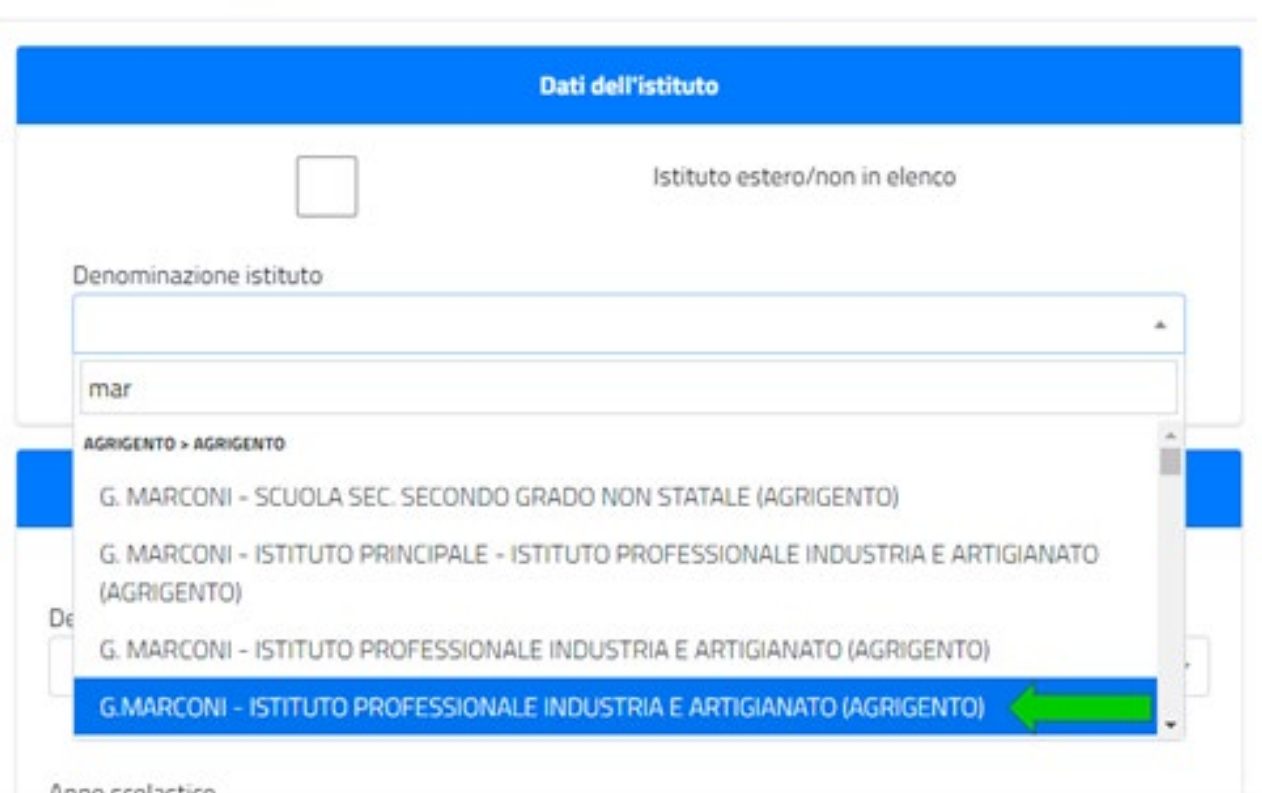

# PER AFFINARE LA RICERCA (COME NEL CASO MOSTRATO IN FIGURA) INSERISCI ALTRE LETTERE...UN CARATTERE ALLA VOLTA...FINO AD INGRANDIRE LA BARRA LATERALE DEL MENU A TENDINA:

#### Inserisci i dati riguardanti il titolo

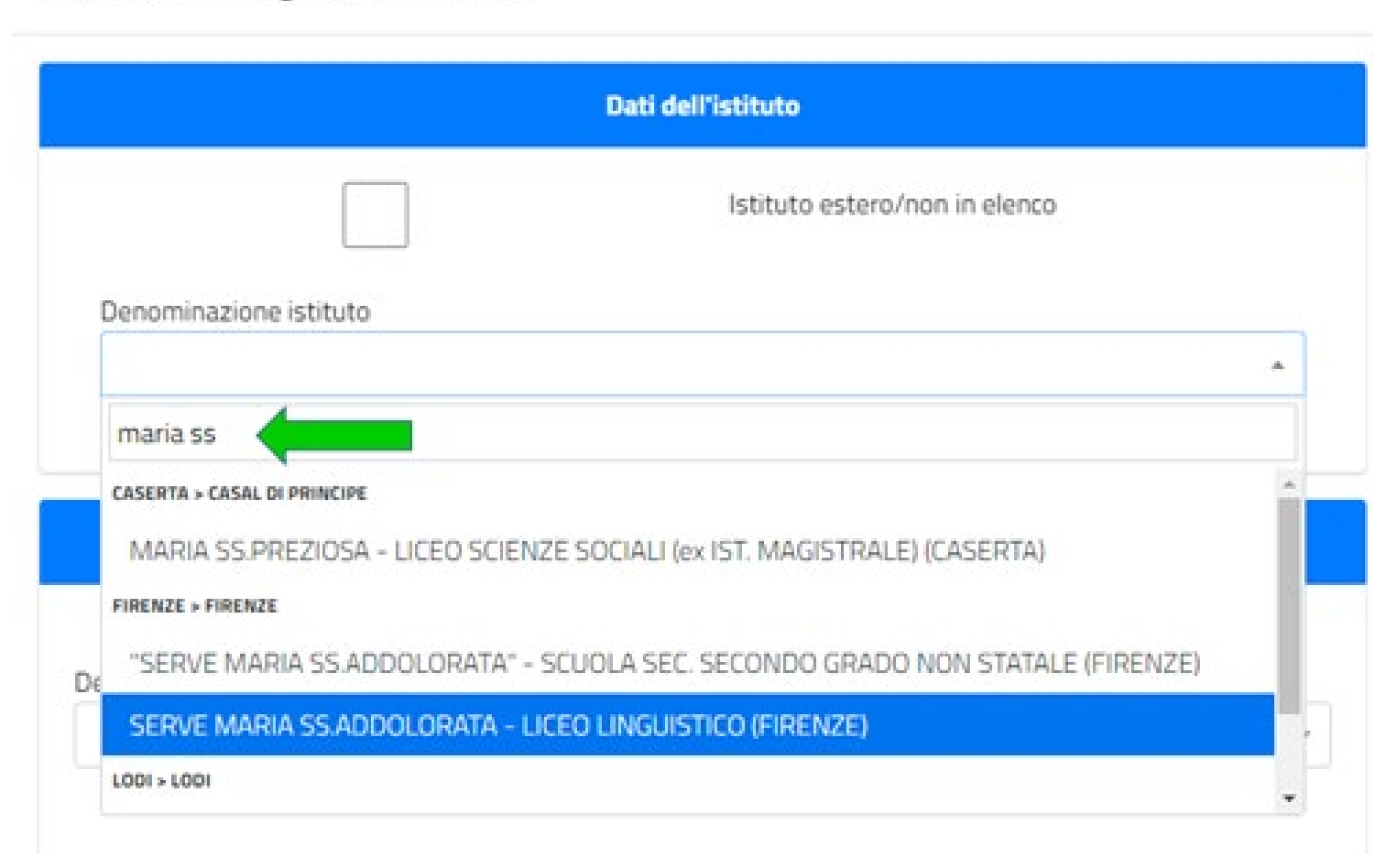

# QUINDI CLICCANDOCI SOPRA, SELEZIONA L'ISTITUTO DI INTERESSE. ANALOGAMENTE CERCA LA DENOMINAZIONE DEL **TITOLO DI DIPLOMA CONSEGUITO**:

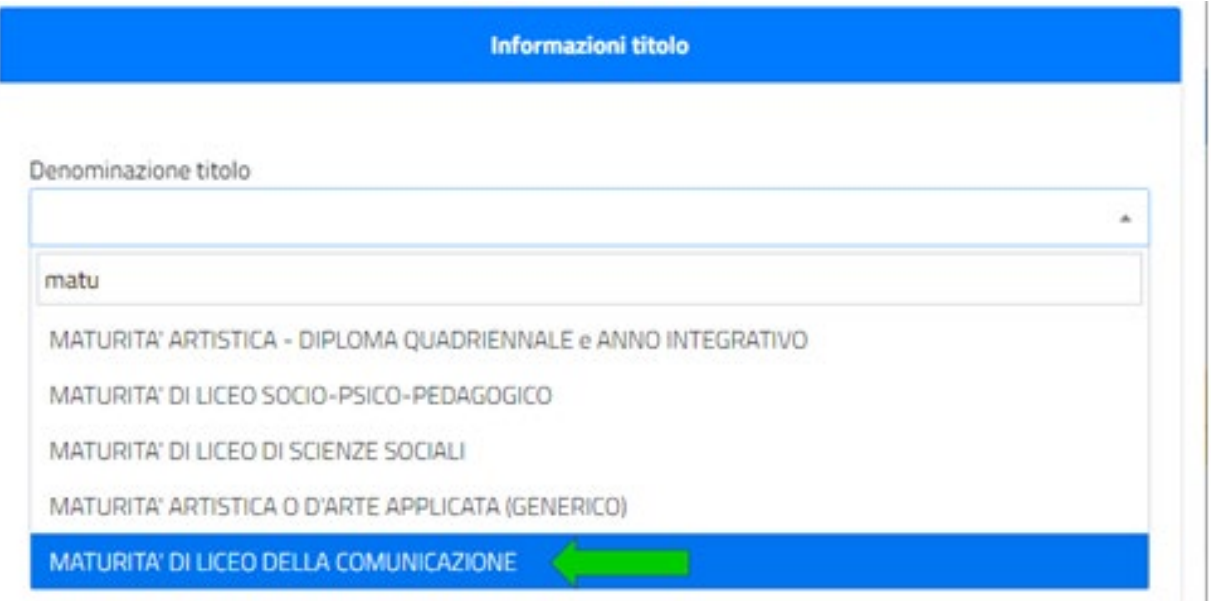

# INFINE, SELEZIONA DAL MENU A TENDINA L'**ANNO SCOLASTICO** DI CONSEGUIMENTO DEL DIPLOMA. INSERISCI IL **VOTO**, LA **BASE VOTO** E PER SALVARE I DATI **CONFERMA**:

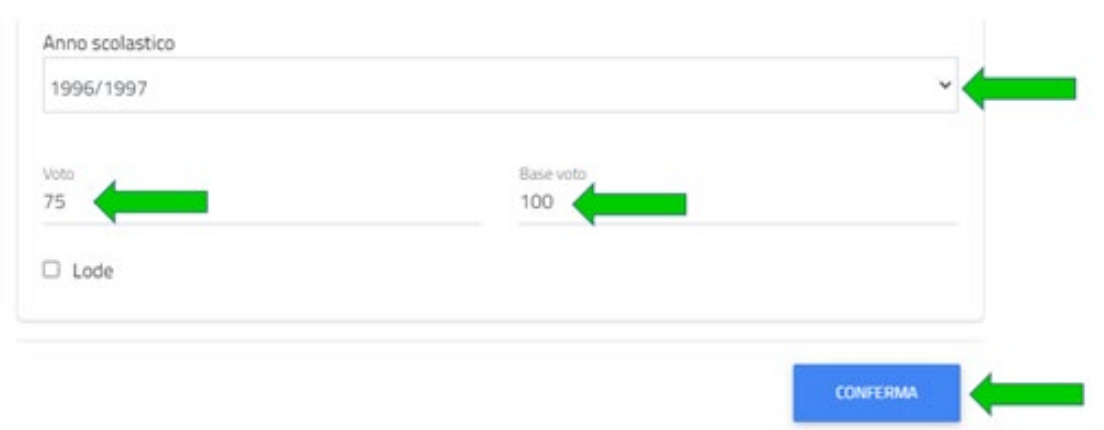